## **SIMS PARENT APP** QUICK SETUP GUIDE

The SIMS Parent app allows us to easily communicate with you, the parent. Whether it's sharing information such as attendance, school reports or sending reminders for homework tasks, all of the information is easily accessible from the convenience of your phone, tablet or PC.

We can now easily send automated alerts and notifications directly to your phone! By sharing information on attendance, homework and timetables or school reports and conduct, you can stay on top of your child's progress. A clear dashboard gives you an overview of your child's school life and the data collection functionality within the app lets you easily update your contact information too.

## **Follow the steps below to setup and install the SIMS Parent App.**

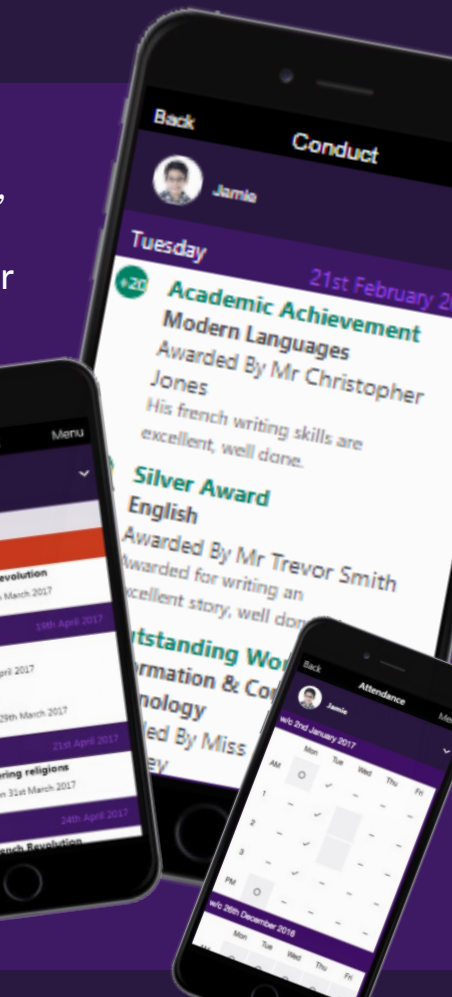

## **STEP #1: Receive the Activation Email**

- 1. We will send you an activation email. Simply click on the link inside the email from your tablet, PC or smartphone to activate your account.
- 2. After clicking on the link in the email you will now be asked to login using your Facebook, Twitter, Google or Microsoft username and password.
- 3. You will be asked the date of birth for one of your children at the school.
- 4. Congratulations, you have registered for the SIMS Parent App. *Now you just need to download the app!*

*\* The email will be from noreply@sims.co.uk so please check your SPAM or Junk folder if you cannot find it. If you still cannot find the email, please contact the school to confirm we have the correct contact information for you.*

## **STEP #2: Download SIMS Parent App & Login**

- 1. On your smartphone or tablet, download the FREE app from the Google Play or Apple App store. Search the store for 'SIMS Parent App'.
- 2. Login using the account you signed up with.

Alternatively, you can login via the website: **www.SIMS-PARENT.co.uk**